**MANUAL DE INSTRUÇÕES**

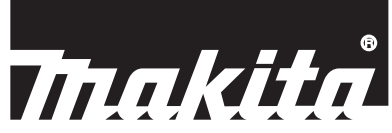

# **Makita Tool Management ADP13**

# **INTRODUÇÃO**

# **Makita Tool Management**

- O "Makita Tool Management" é um aplicativo dedicado ao Conector de comunicação: ADP13.
- Neste manual, o "Conector de comunicação: ADP13" é designado como "conector".
- Neste manual, o "Makita Tool Management" é designado como "aplicativo".
- Este manual se baseia no aplicativo para sistemas operacionais Windows.
- A tela do aplicativo se encontra em desenvolvimento. A tela do aplicativo pode ser diferente daquela do produto real.
- Este aplicativo pode ser usado para fazer o download do aplicativo em PCs com Windows. Consulte o manual fornecido com o ADP13 para verificar como fazer o download.

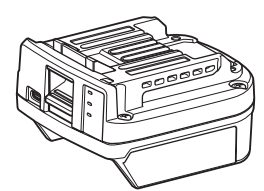

Conector de comunicação: ADP13 (designado como "conector" neste manual)

### **Ferramentas não compatíveis**

As ferramentas descritas abaixo não são compatíveis com esse conector.

- Cortadora de Grama a Bateria
	- LM001G / GML01
	- LM002G
	- Ventilador a Bateria
		- CF001G

# **O QUE VOCÊ PODE FAZER COM O CONECTOR**

**NOTA:** Algumas funcionalidades não estão disponíveis dependendo da ferramenta ou do aplicativo.

Para obter mais detalhes sobre como configurar cada funcionalidade, consulte os capítulos mencionados adiante.

### **Configuração antirroubo**

É possível definir o código PIN para cada ferramenta e bateria.

O código PIN padrão para todas as ferramentas e baterias é "0000".

Quando um código PIN diferente de "0000" é definido, as duas soluções antirroubo abaixo podem estar disponíveis.

### **Correspondência produto / bateria**

Somente é possível operar uma combinação de ferramenta e bateria com o mesmo código PIN. Caso se tente usar uma ferramenta e bateria com códigos PIN diferentes, a ferramenta não irá operar e todas as lâmpadas indicadoras da bateria piscarão.

# **Ajuste do temporizador de bateria**

É possível definir uma quantidade de horas / data de expiração para as baterias, de acordo com o cronograma de fabricação. As baterias não podem ser usadas depois que o temporizador expira.

### **Verificador da ferramenta**

O histórico de operação da ferramenta pode ser confirmado. A confirmação pode ser utilizada para trabalhos futuros.

### **Verificador da bateria**

É possível confirmar o histórico de uso e o resultado de diagnósticos da bateria.

### **Registro no bloco de notas**

É possível tomar notas sobre o gerenciamento de produtos, histórico de manutenção, etc.

### **Modo autônomo**

Esta é uma forma útil de registrar as mesmas configurações para diferentes ferramentas ou baterias. No modo autônomo, quando se faz o registro das configurações antecipadamente no conector, pode-se registrar as configurações na ferramenta ou na bateria apenas com a instalação destas no conector.

**NOTA:** O "Modo de comunicação (Comm)" é selecionado como padrão em fábrica.

**NOTA:** No "Modo de comunicação (Comm)", registre as configurações do produto ou bateria comunicando-os com o aplicativo, um de cada vez.

# **COMO INICIAR**

**1. Antes de iniciar o aplicativo**, instale a bateria e a ferramenta no conector.

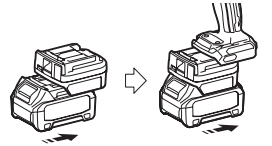

*OBSERVAÇÃO:* **Se a ferramenta tiver algum interruptor liga/desliga principal, ligue-o.** Caso contrário, você não poderá alterar as configurações ou verificar o status da ferramenta usando o conector.

**2.** Conecte o conector e o PC com o aplicativo instalado usando o cabo USB.

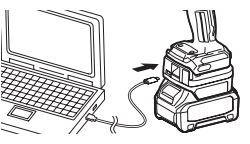

**3.** Inicie o aplicativo.

**NOTA:** O tutorial e os termos de uso podem ser consultados a qualquer momento a partir do "Menu".

# **Configurações de comunicação**

Clique em  $\vee$  (marca da seta) na parte superior direita para exibir os seguintes itens:

- **COM port setting** Você pode mudar o USB de destino (porta COM) para comunicações.
- **Disconnect the device** Desfazer a conexão com o conector conectado no momento. — **Reconnect the device**
	- Reconectar o conector que está conectado ao USB de destino (porta COM).

*OBSERVAÇÃO:* **Não desconecte o cabo USB enquanto a lâmpada de conexão USB estiver piscando.** *OBSERVAÇÃO:* **Instale a bateria no conector quando desejar conectar a ferramenta.**

Quando a conexão for concluída, a lâmpada de comunicação USB acenderá.

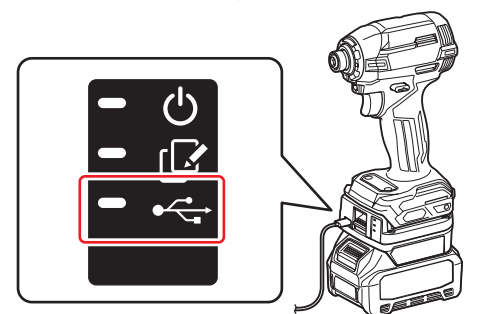

**NOTA:** Da próxima vez em diante, você pode conectar a ferramenta a partir de "Reconnect".

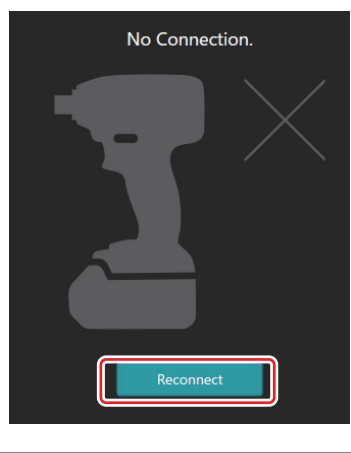

# **Como desfazer a conexão**

Siga as etapas abaixo para desconectar o cabo USB.

- **1.** Cline em  $\vee$  (marca da seta) na parte superior direita da tela e clique em "Disconnect the device".
- **2.** Será exibida uma mensagem de que a conexão foi desfeita. Clique em "OK".
- **3.** Certifique-se de que a lâmpada de comunicação USB apagou e desconecte o cabo USB.

# **Visão geral da página principal**

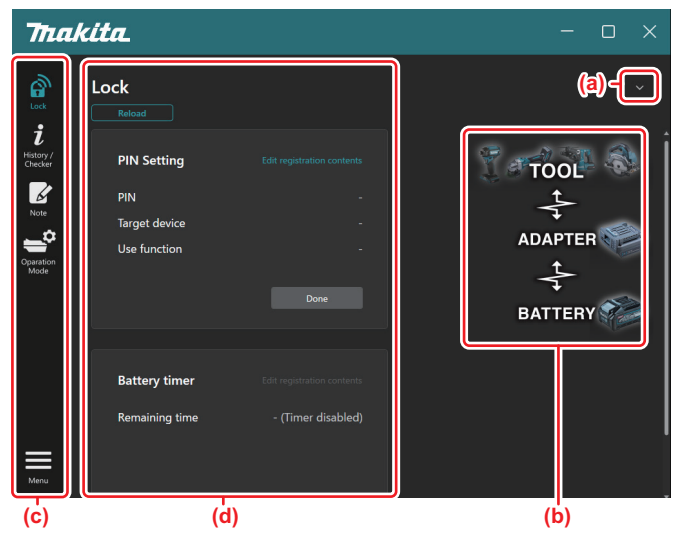

a) **Configurações de comunicação**

#### b) **Status da conexão**

O dispositivo que está conectado é mostrado em branco. O dispositivo que não está conectado é mostrado em cinza.

- c) **Ícones de funcionalidades**
- d) **Detalhes da funcionalidade**

**NOTA:** A ferramenta não irá operar enquanto o conector estiver acoplado.

definição do código PIN e o ajuste

# **Descrição dos ícones**

autônomo.

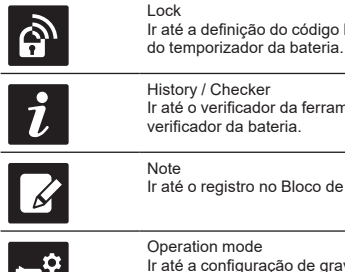

registro no Bloco de notas. tion mode I configuração de gravação no modo

verificador da ferramenta e o

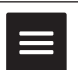

Menu Mostrar outras opções deste aplicativo.

# **CORRESPONDÊNCIA PRODUTO / BATERIA**

Quando se define o código PIN diferentemente de "0000" para cada ferramenta e bateria, a funcionalidade de correspondência produto / bateria pode ser disponibilizada.

Quando a funcionalidade de correspondência produto / bateria é ativada, somente a ferramenta e a bateria com o mesmo PIN podem ser operadas juntas.

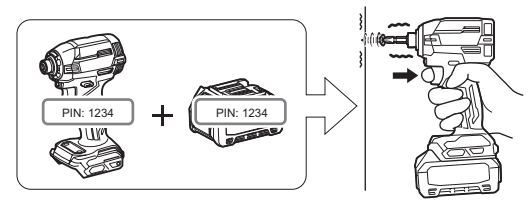

Caso se tente usar uma ferramenta e bateria com códigos PIN diferentes, a ferramenta não irá operar e todas as lâmpadas indicadoras da bateria piscarão.

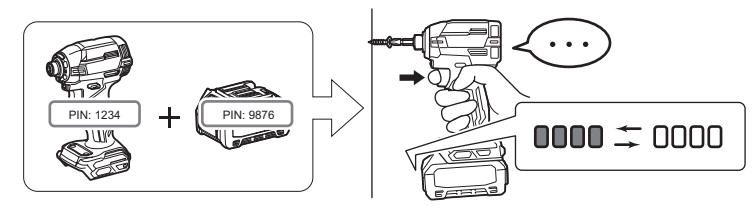

**1.** Acesse a tela de definição do código PIN de acordo com o procedimento abaixo.

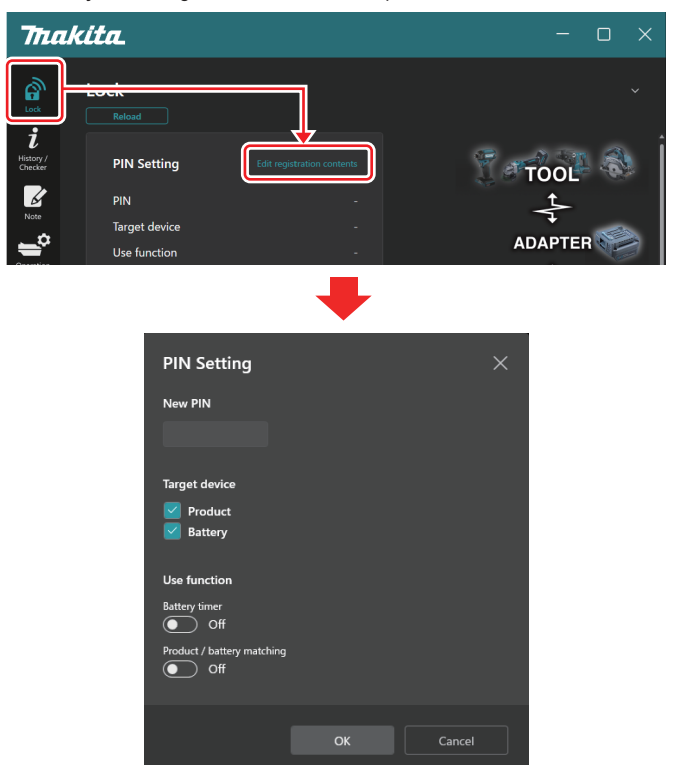

**2.** Preencha seus detalhes de configuração para ativar a funcionalidade de correspondência produto / bateria.

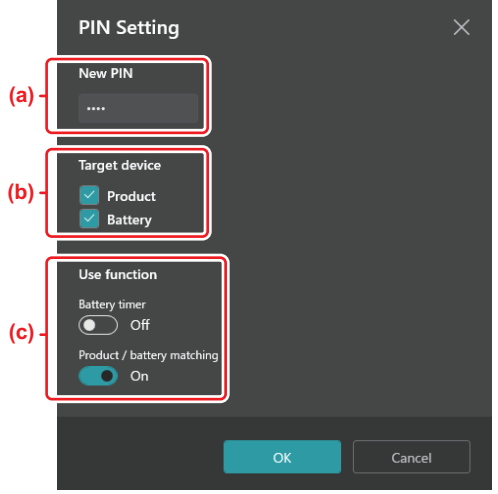

a) Insira o novo código PIN.

*OBSERVAÇÃO:* **Defina um código PIN diferente de "0000" para a ferramenta e a bateria.** Caso contrário, a funcionalidade de correspondência produto / bateria não poderá ser disponibilizada.

**NOTA:** O código PIN padrão para todas as ferramentas e baterias é "0000".

b) Assinale o dispositivo para o qual você deseja configurar a funcionalidade de correspondência produto / bateria na seção "Target device".

- c) Ative "Product / battery matching" na seção "Use function".
- **3.** Configurações de registro.

Clique em "OK". Você poderá precisar inserir o PIN em uso neste momento. Depois que o código PIN em uso for confirmado, clique em "Done" no campo "PIN setting".

**NOTA:** Se o PIN inserido não corresponder ao PIN já registrado para a ferramenta ou bateria, você será solicitado a inseri-lo novamente.

Se você errar o PIN 5 vezes em seguida, será bloqueado e não poderá inserir o PIN por 5 minutos.

# **CONFIGURAÇÃO DO TEMPORIZADOR DA BATERIA**

É possível definir uma quantidade de horas / data de expiração para as baterias, de acordo com o cronograma de fabricação. As baterias não podem ser usadas depois que o temporizador expira. Quando o tempo disponível remanescente cai abaixo de uma hora, todas as lâmpadas indicadoras da bateria começam a piscar.

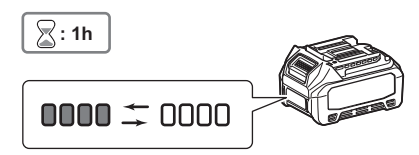

Quando o tempo disponível remanescente atinge 0, todas as lâmpadas indicadoras da bateria se apagam. Quando o botão de verificação é pressionado, todas as lâmpadas indicadoras piscam.

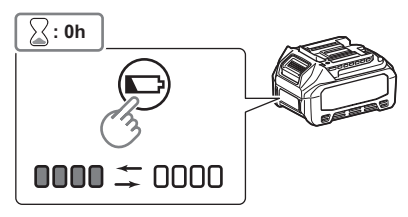

**1.** Acesse a tela de definição do código PIN de acordo com o procedimento abaixo.

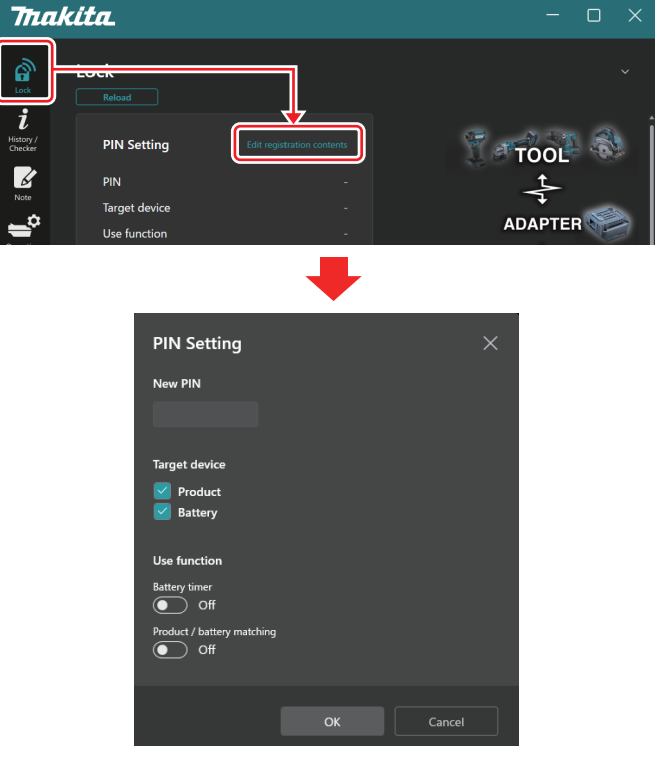

**2.** Preencha seus detalhes de configuração para ativar a funcionalidade do temporizador da bateria.

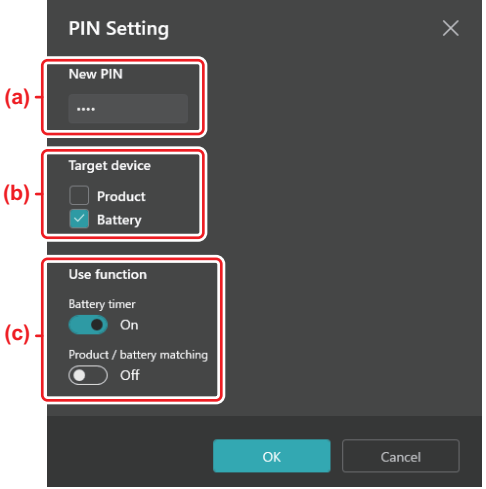

a) Se você desejar alterar o código PIN, ou se o código PIN da bateria for "0000", insira o novo código PIN aqui.

*OBSERVAÇÃO:* **Defina um código PIN diferente de "0000" para a bateria.** Caso contrário, a funcionalidade do temporizador da bateria não poderá ser disponibilizada.

- b) Assinale "Battery" na seção "Target device".
- c) Ative "Battery timer" na seção "Use function".
- **3.** Salve a definição do PIN da bateria imediatamente.

Clique em "OK". Você poderá precisar inserir o PIN em uso neste momento. Depois que o código PIN em uso for confirmado, clique em "Done" no campo "PIN setting".

**NOTA:** A funcionalidade de correspondência produto / bateria pode ser configurada ao mesmo tempo nesta tela. Consulte a seção de correspondência produto / bateria.

**NOTA:** Para uma bateria cujo temporizador já tenha sido configurado, se você registrar o novo PIN "0000" com o "Temporizador da bateria" desativado, a configuração do temporizador será cancelada.

**4.** Acesse a tela do temporizador da bateria de acordo com o procedimento abaixo.

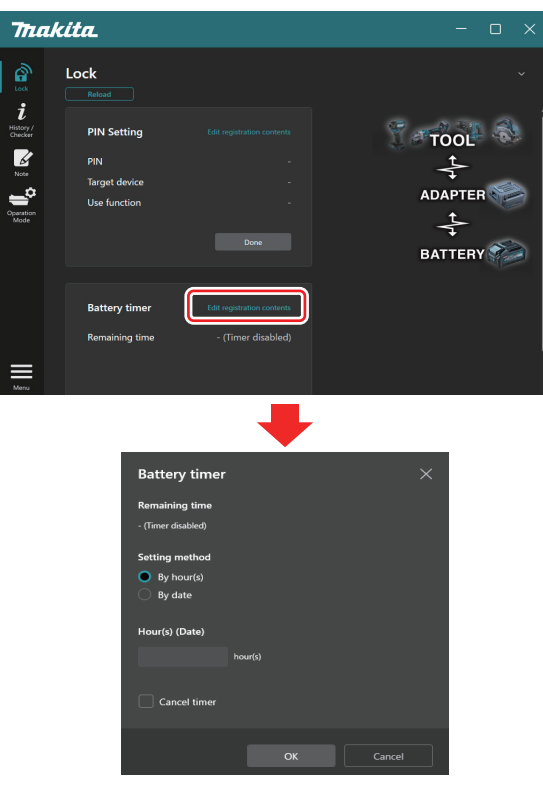

**5.** Preencha os detalhes de quantidade de horas / data de expiração.

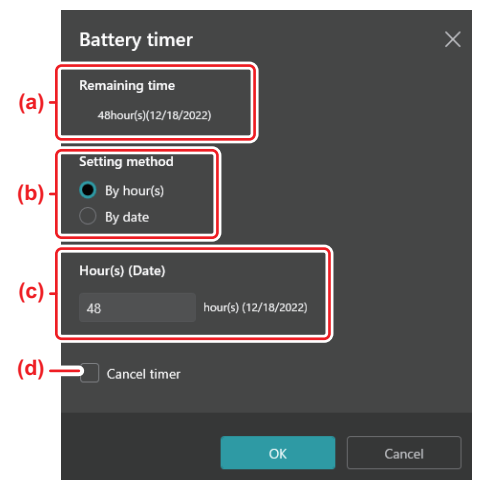

- a) O tempo disponível remanescente é mostrado aqui.
- b) Selecione o método de ajuste.

#### — **By hour(s)**

Você pode definir o tempo de expiração em quantidade de horas remanescentes.

#### — **By date**

Você pode definir a data de expiração.

- c) Insira a quantidade de horas ou a data de expiração aqui.
- d) Se você desejar cancelar o temporizador da bateria, selecione "Cancel timer".
- **6.** Configurações de registro.

Clique em "OK" e clique em "Done" no campo "Battery timer".

# **VERIFICADOR DA FERRAMENTA**

Você pode confirmar o histórico de operação da ferramenta, o que pode ser utilizado para trabalhos futuros. Acesse a tela do histórico da ferramenta de acordo com o procedimento abaixo.

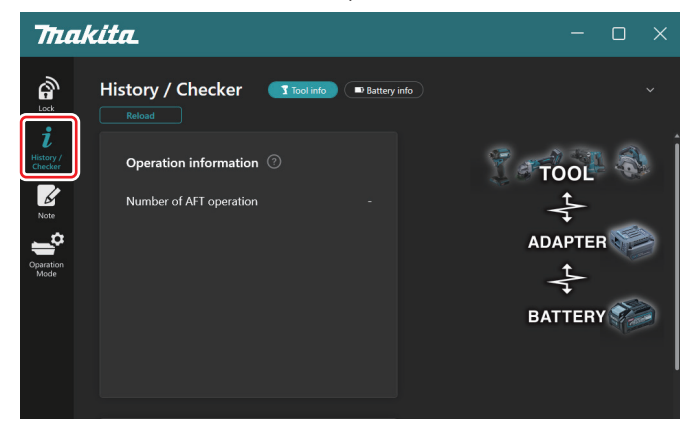

**NOTA:** *(Somente para PCs)*

Quando você instalar outra ferramenta / bateria no conector usando o aplicativo, clique em "Reload" para atualizar a tela.

# **Descrição da tela de histórico da ferramenta**

**NOTA:** A quantidade de operações no histórico pode ser exibida mesmo se a ferramenta for totalmente nova, devido a inspeções em fábrica, etc.

**NOTA:** Essa quantidade é uma referência e não deve ser contada, dependendo das condições e do ambiente de uso.

# **Informações sobre operação**

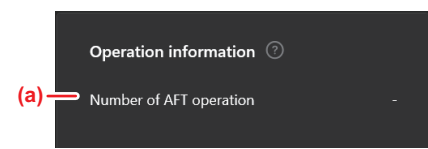

#### a) **Número de operações com AFT**

A quantidade de vezes que a funcionalidade AFT (tecnologia de detecção de retorno ativo) é ativada. (Somente para ferramentas com AFT.)

# **Ativação do sistema de proteção**

É possível confirmar a quantidade de vezes que cada tipo de sistema de proteção funcionou.

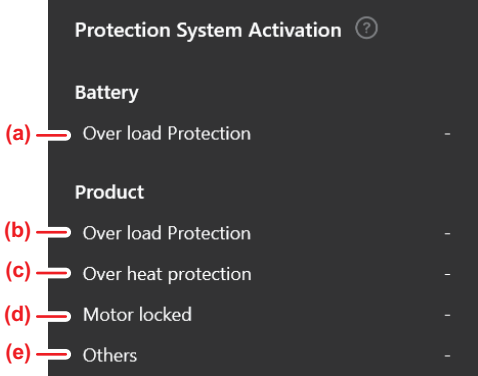

- a) **Proteção contra sobrecarga (bateria)** A quantidade de vezes que a ferramenta para porque ocorreu uma sobrecarga na bateria.
- b) **Proteção contra sobrecarga (ferramenta)** A quantidade de vezes que a ferramenta para porque está sobrecarregada.
- c) **Proteção contra aquecimento excessivo** A quantidade de vezes que a ferramenta para devido a um aquecimento excessivo.
- d) **Motor travado**

A quantidade de vezes que a ferramenta para porque o motor travou.

e) **Outros**

A quantidade de vezes que a ferramenta para por outros motivos (incluindo proteções específicas de cada produto).

**NOTA:** O nome do sistema de proteção pode ser diferente no manual de instruções de cada ferramenta.

# **VERIFICADOR DE BATERIA**

É possível verificar o histórico de uso e o resultado de diagnósticos da bateria.

Acesse a tela de informações da bateria de acordo com o procedimento abaixo.

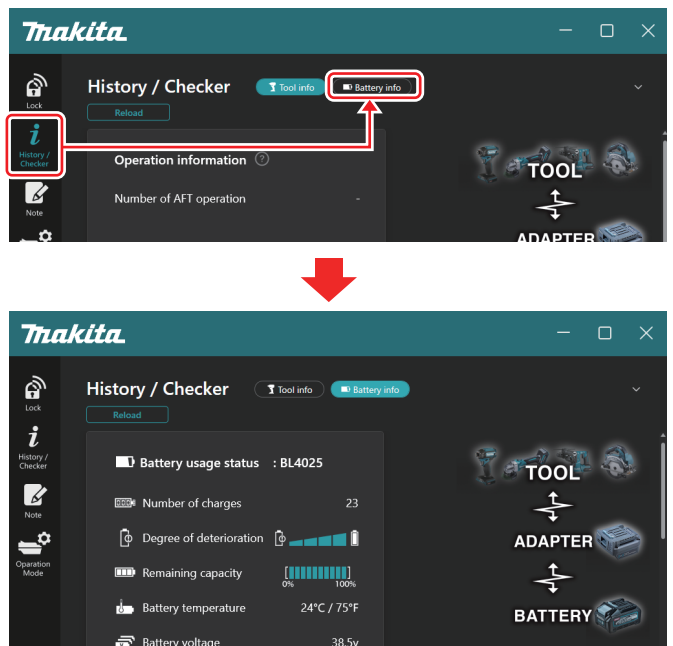

#### **NOTA:** *(Somente para PCs)*

Quando você instalar outra ferramenta / bateria no conector usando o aplicativo, clique em "Reload" para atualizar a tela.

### **Status de uso da bateria**

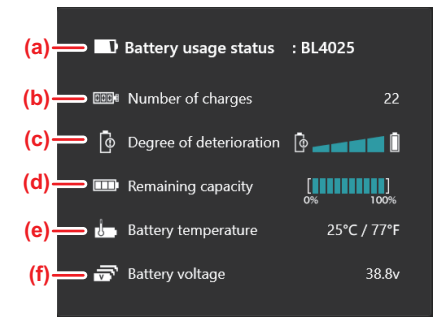

a) Número do modelo da bateria.

#### b) **Quantidade de recargas**

A quantidade de vezes que a bateria foi recarregada.

#### c) **Nível de deterioração**

Indicação do nível de deterioração da bateria.

A vida útil de serviço remanescente da bateria é mostrada nesta tela. Quando a bateria é nova, as unidades da barra gráfica aparecem cheias até a extremidade direita, diminuindo de tamanho conforme a bateria se desgasta.

#### d) **Capacidade remanescente**

A capacidade remanescente da bateria é indicada em um display gráfico de barra. Quando a barra cheia chega até a extremidade direita, isso significa que a bateria está totalmente carregada. O display pode não ser o mesmo que o indicador de capacidade remanescente da bateria.

#### e) **Temperatura da bateria**

A temperatura interna da bateria, em Celsius e Fahrenheit.

#### f) **Tensão da bateria**

A medição de tensão da bateria.

### **Tensão das pilhas da bateria**

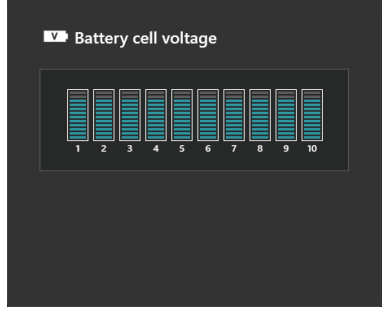

A tensão de cada bloco no interior da bateria é mostrada em um indicador gráfico. A quantidade de blocos varia de acordo com a bateria que está sendo diagnosticada. Uma tensão baixa em um determinado bloco ou uma variação de três ou mais unidades de escala entre blocos podem indicar um problema com as pilhas em questão ou com os circuitos.

# **Histograma de temperatura máxima**

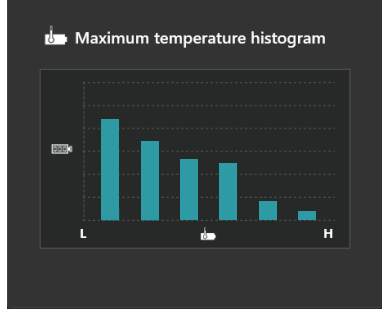

Este histograma indica a distribuição de frequência da temperatura da bateria.

Quando a bateria é usada com pouco ou nenhum aumento de temperatura, a barra do gráfico próximo a "L" aumenta. Quando a bateria é usada com a proteção contra aquecimento excessivo, ou próximo disso, a barra do gráfico próximo a "H" aumenta.

# **Histograma de corrente máxima**

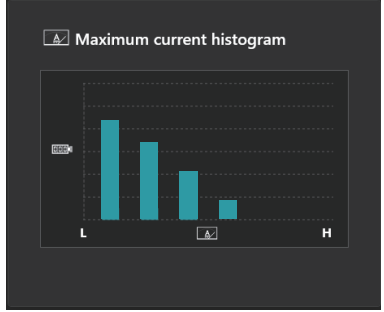

Este histograma indica a distribuição de frequência da corrente de descarga.

Quando a bateria é usada a baixa carga, como quando usada com uma luz, a barra do gráfico próximo a "L" aumenta. Quando a bateria é usada com alta carga, como quando usada com uma esmerilhadeira, a barra do gráfico próximo a "H" aumenta.

# **Indicações de falha**

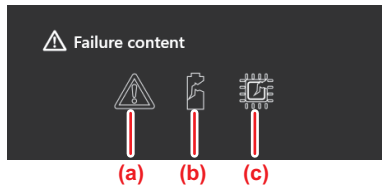

Estes ícones indicam tipos de problemas de funcionamento da bateria. O ícone que corresponde ao problema de funcionamento em questão aparece preenchido sólido.

Para informações sobre as falhas, consulte a loja onde você adquiriu o produto ou um Centro de Assistência Técnica Makita.

- a) **Ícone de problema de funcionamento**
- b) **Ícone de problema de funcionamento de uma pilha da bateria**
- c) **ícone de problema de funcionamento do circuito no interior da bateria**

# **Exemplo de diagnóstico**

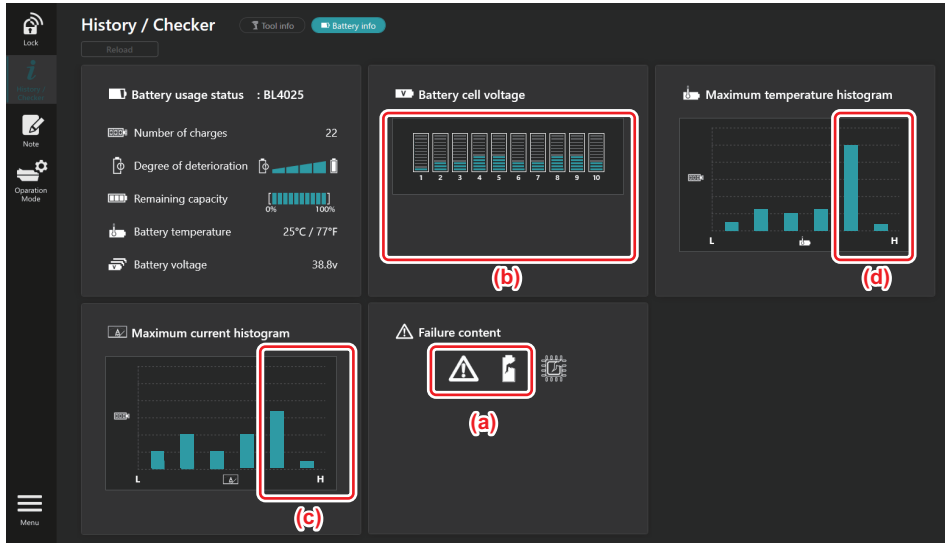

#### **[O ponto do diagnóstico]**

a) O ícone de falha e o ícone de falha da pilha estão mostrados.

b) A tensão dos blocos está desbalanceada; em especial, a tensão do bloco 1 está baixa.

c) A bateria está sendo usada a uma corrente relativamente alta.

d) A temperatura da bateria sobe com frequência.

#### **[Diagnóstico]**

**Pode-se assumir que a pilha sofreu danos causados pelo trabalho contínuo a alta carga, o que levou a uma falha.**

# **REGISTRO NO BLOCO DE NOTAS**

É possível tomar notas sobre o gerenciamento de produtos, histórico de manutenção, etc.

**1.** Acesse a tela de notas de acordo com o procedimento abaixo e selecione "Edit" onde você deseja registrar uma nota.

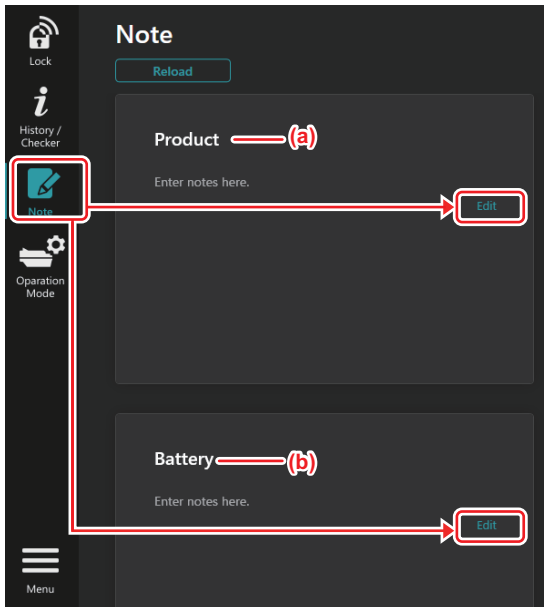

- a) Escreva uma nota sobre o produto.
- b) Escreva uma nota sobre a bateria.

#### **NOTA:** *(Somente para PCs)*

Quando você instalar outra ferramenta / bateria no conector usando o aplicativo, clique em "Reload" para atualizar a tela.

- **2.** Tome notas.
- A quantidade máxima de caracteres depende de cada ferramenta, bateria e do tipo de caractere.
- Não é possível inserir um texto além da quantidade máxima de caracteres.
- Não é possível utilizar pictogramas e certos caracteres especiais.
- **3.** Registre as notas.
- Clique em "Completed".

Se você inserir caracteres que não podem ser salvos, tais como pictogramas, eles serão automaticamente excluídos e a mensagem "Deleted unusable characters." será exibida.

# **MODO AUTÔNOMO**

Se você desejar registrar as mesmas configurações para diversas ferramentas ou baterias, passe o modo de operação para o modo autônomo.

No modo autônomo, quando se faz o registro das configurações antecipadamente no conector, pode-se registrar as configurações na ferramenta ou na bateria apenas com a instalação destas no conector.

No modo autônomo, você pode configurar apenas um parâmetro de configuração para a ferramenta ou bateria. Se você desejar configurar vários parâmetros para a ferramenta ou bateria, precisa fazer isso um de cada vez.

# **Preparação do conector**

**1.** Remova o produto.

Remova a ferramenta e a bateria do conector. (Continue com a conexão USB.)

**2.** Acesse a tela do modo autônomo de acordo com o procedimento abaixo.

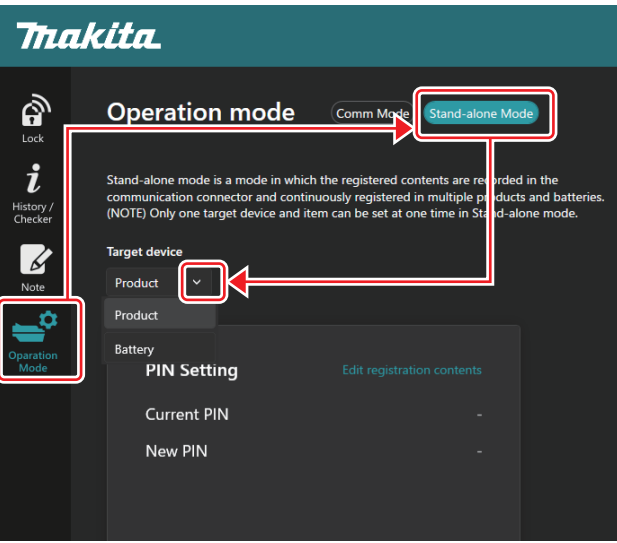

**NOTA:** O "Comm Mode" é definido como padrão.

No Modo Comm (de comunicação), é possível mudar as configurações do produto ou da bateria conectados ao conector individualmente.

**3.** Escolha o dispositivo de destino.

**4.** Preencha os detalhes da configuração.

Se você selecionar o produto como dispositivo de destino, poderá definir umas das seguintes configurações:

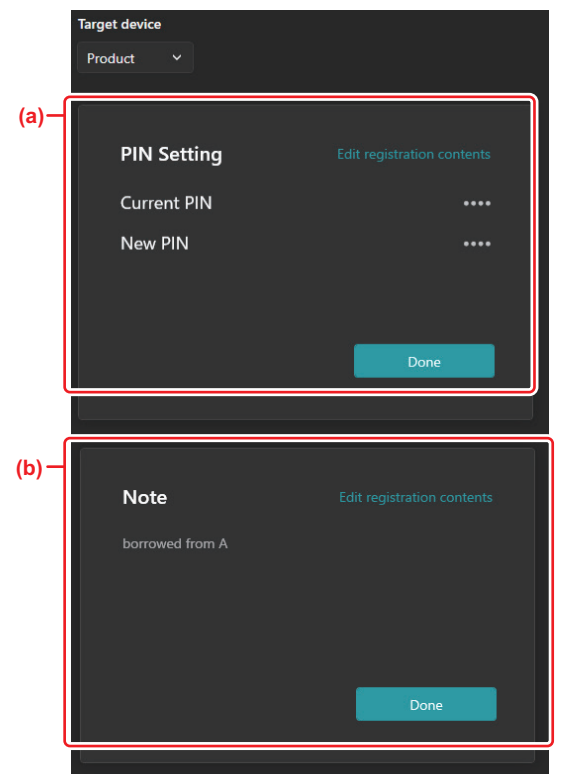

#### a) **Definição do código PIN**

Um novo código PIN pode ser definido.

#### — **Current PIN**

Insira o PIN que já está registrado para o produto a ser conectado.

**NOTA**: Insira "0000" se um código PIN ainda não tiver sido registrado para o produto a ser conectado.

**NOTA:** Se o código PIN em uso for diferente do código PIN do produto a ser conectado, você não poderá definir o novo PIN para o produto.

#### — **New PIN**

Insira o código PIN que irá sobrescrever o PIN em uso.

#### b) **Nota**

Você pode redigir uma nota.

Se você selecionar a bateria como dispositivo de destino, poderá definir umas das seguintes configurações:

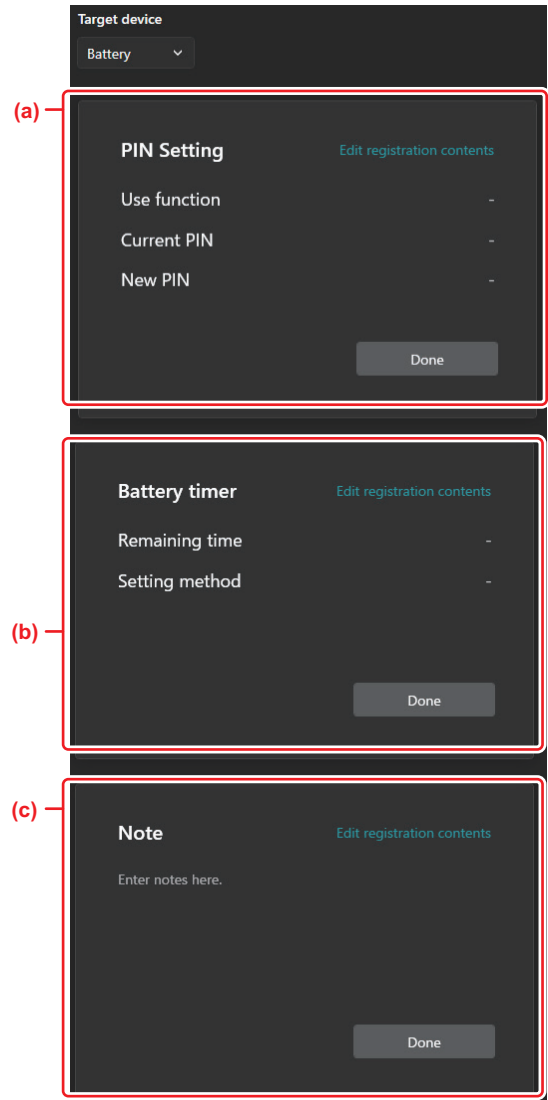

#### a) **Definição do código PIN**

Um novo código PIN pode ser definido.

#### — **Use function**

Acione a funcionalidade que você deseja ativar.

#### — **Current PIN**

Insira o PIN que já está registrado para a bateria a ser conectada.

**NOTA**: Insira "0000" se um código PIN ainda não tiver sido registrado para a bateria a ser conectada.

**NOTA:** Se o código PIN em uso for diferente do código PIN da bateria a ser conectada, você não poderá definir o novo PIN para a bateria.

#### — **New PIN**

Insira o código PIN que irá sobrescrever o PIN em uso.

#### b) **Temporizador da bateria**

Você pode definir a quantidade de horas / data de expiração.

O PIN em uso é exigido para a configuração do temporizador da bateria. Se o PIN em uso não corresponder ao PIN da bateria a ser conectada, o temporizador da bateria não poderá ser executado.

#### c) **Nota**

Você pode redigir uma nota.

**NOTA:** Para mais detalhes em cada configuração, consulte os capítulos correspondentes anteriores.

**NOTA:** O PIN em uso do dispositivo-algo também é requerido para a definição do PIN e a configuração do temporizador da bateria.

#### **5.** Confirme as configurações.

Clique em "OK".

**6.** Salve as configurações no conector.

Clique em "Done".

Quando o processo de salvamento tiver sido concluído, a mensagem "Registration contents writing completed" será exibida na tela principal. Clique em "OK".

As configurações agora não estão registradas na bateria conectada. As configurações foram gravadas no conector.

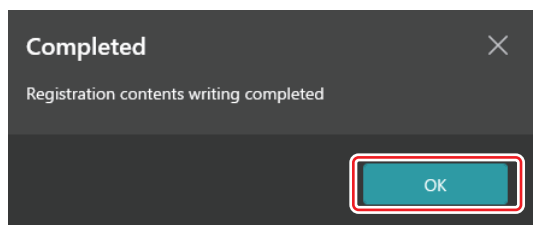

**7.** Certifique-se de que a lâmpada de modo no conector acende em vermelho ou verde. (Vermelho para o produto, e verde para a bateria.)

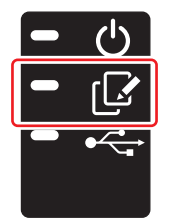

**8.** Fim da conexão.

Desconecte o conector do cabo USB.

### **Como copiar as configurações do conector para as baterias**

**1.** Instale a bateria para a qual você deseja copiar as configurações a partir do conector. (A lâmpada de modo acende em vermelho.)

**NOTA:** Se você desejar copiar as configurações para a bateria que foi usada como fonte de alimentação durante a configuração no modo autônomo, retire-a do conector e instale-a novamente.

**2.** A configuração que você definiu no modo autônomo será copiada para a bateria.

**NOTA:** Um bipe será soado quando a cópia houver terminado.

*OBSERVAÇÃO:* **Uma série de bipes curtos soará se a operação de cópia falhar. Nesse caso, remova a bateria do conector. Verifique as configurações, como por exemplo o PIN em uso, e reinstale-a. Se a cópia ainda assim falhar, mude o modo de operação do conector para o "Modo Comm" e verifique as configurações da bateria.**

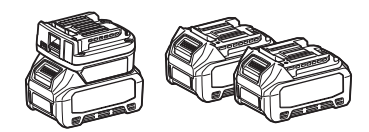

# **Como copiar as configurações do conector para as ferramentas**

- **1.** Instale a bateria no conector de comunicação. (A lâmpada de modo acende em verde.)
- **2.** Instale a ferramenta para a qual você deseja copiar as configurações do conector.
- **3.** Suas configurações serão copiadas na ferramenta.

**NOTA:** Um bipe será soado quando a cópia houver terminado.

*OBSERVAÇÃO:* **Não remova a bateria enquanto as configurações estiverem sendo copiadas para a ferramenta.**

*OBSERVAÇÃO:* **Uma série de bipes curtos soará se a operação de cópia falhar. Nesse caso, remova a ferramenta e a bateria do conector. Verifique as configurações, como por exemplo o PIN em uso, e reinstale-as.**

**Se a cópia ainda assim falhar, mude o modo de operação do conector para o "Modo Comm" e verifique as configurações da ferramenta.**

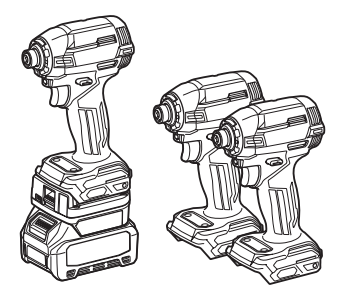

### **Como passar para o "Comm Mode"**

**1.** Selecione o "Comm Mode" na tela "Operation mode".

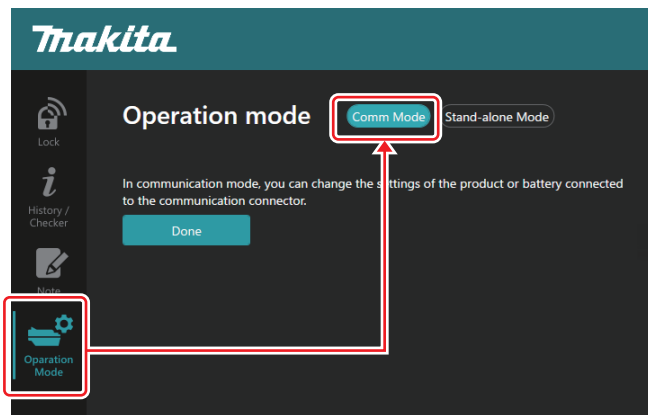

**2.** Selecione "Done".

A mensagem "The settings have been written." aparecerá na tela principal depois que a troca do modo de operação houver ocorrido.

**NOTA:** Se você já havia selecionado o "Comm Mode", o botão "Done" estará desativado.

**3.** Se você continuar a editar as configurações da ferramenta / bateria, conecte-as ao conector.

Edite as configurações da ferramenta / bateria utilizando as funcionalidades apropriadas na tela principal. Os conteúdos da ferramenta / bateria são alterados a cada vez que as configurações delas são editadas.

**NOTA:** As informações atualizadas não são salvas no conector.

# **MENU**

Para confirmar os conteúdos a seguir, selecione o ícone "Menu".

- Termos de uso
- Tutorial
- Informações sobre a versão

# **MENSAGENS DE ERRO**

- Quando mensagens de erro aparecerem na tela, resolva os erros de acordo com a tabela abaixo.
- Antes de confirmar ou resolver as causas, remova a bateria conforme necessário.
- Se outras mensagens de erro além destas abaixo aparecerem, solicite ajuda ao local onde você adquiriu o produto ou a um Centro de Assistência Técnica Makita.

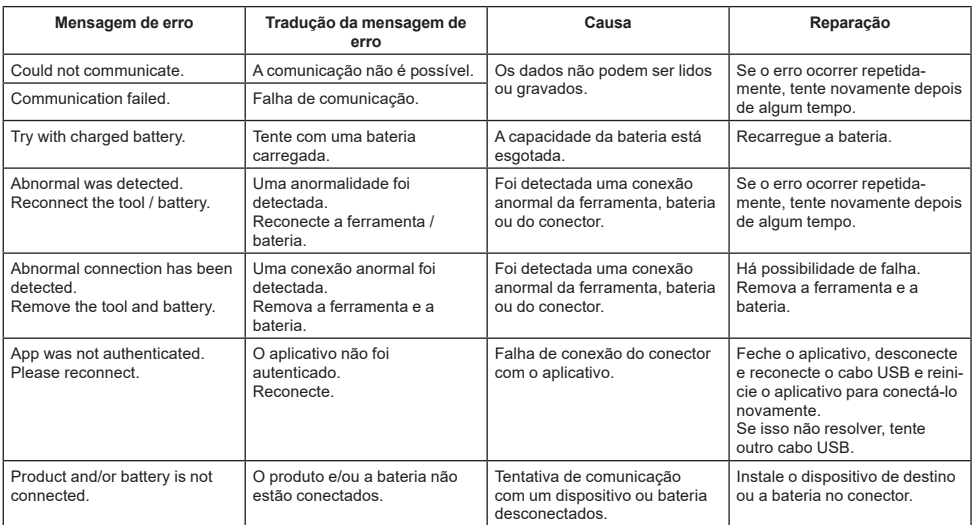

# **Makita Corporation**

ADP13-[Win(1-0)]- rev2-PTBR PTBR 20230216

www.makita.com